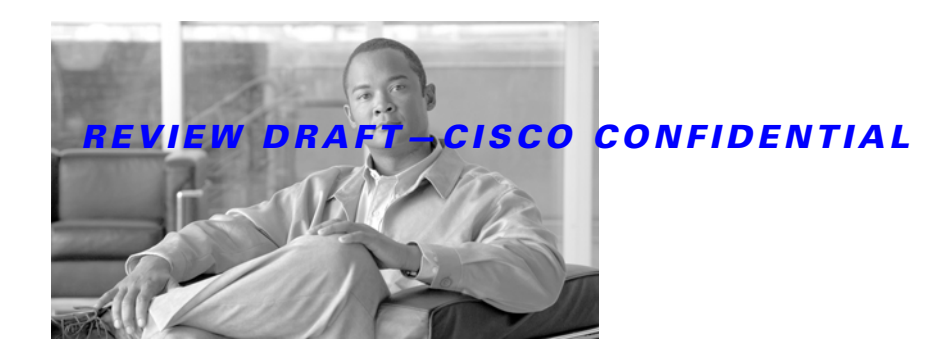

# **Cisco Aironet 600 Series OfficeExtend Access Point User Guide**

The Cisco Aironet 600 Series OfficeExtend Access Point User Guide includes the following information:

- **•** [Unpacking the Cisco Aironet 600 Series OfficeExtend Access Point](#page-0-0)
- **•** [Cisco Aironet 600 Series OfficeExtend Access Point Overview](#page-1-0)
- **[Installation Guidelines](#page-2-0)**

Ι

 $\blacksquare$ 

- **•** [Cisco Aironet 600 Series OfficeExtend Access Point Radio Frequency Coverage](#page-3-0)
- **•** [Understanding Cisco Aironet 600 Series OfficeExtend Access Point LEDs](#page-3-1)
- **•** [Configuring a Personal SSID on a Cisco Aironet 600 Series OfficeExtend Access Point](#page-4-0)
- **•** [Configuring a Primary IP Address on a Cisco Aironet 600 Series OfficeExtend Access Point](#page-8-1)
- **•** [Viewing the Event Log](#page-8-0)
- **•** [Accessing Online Help](#page-9-0)
- **•** [Troubleshooting](#page-10-0)
- **•** [Cisco Aironet 600 Series OfficeExtend Access Point Local Customer Interface](#page-10-1)
- **•** [Declarations of Conformity and Regulatory Information](#page-20-0)

### <span id="page-0-0"></span>**Unpacking the Cisco Aironet 600 Series OfficeExtend Access Point**

Each Cisco Aironet 600 Series OfficeExtend Access Point package contains the following items:

- **•** Cisco Aironet 600 Series OfficeExtend Access Point
- **•** Ethernet Cable
- **•** Cisco Aironet AP600 Series Power Module (universal power supply)
- **•** Quick reference guide
- **•** Cisco product registration and Cisco documentation feedback cards

ı

#### *REVIEW DRAFT—CISCO CONFIDENTIAL*

# <span id="page-1-0"></span>**Cisco Aironet 600 Series OfficeExtend Access Point Overview**

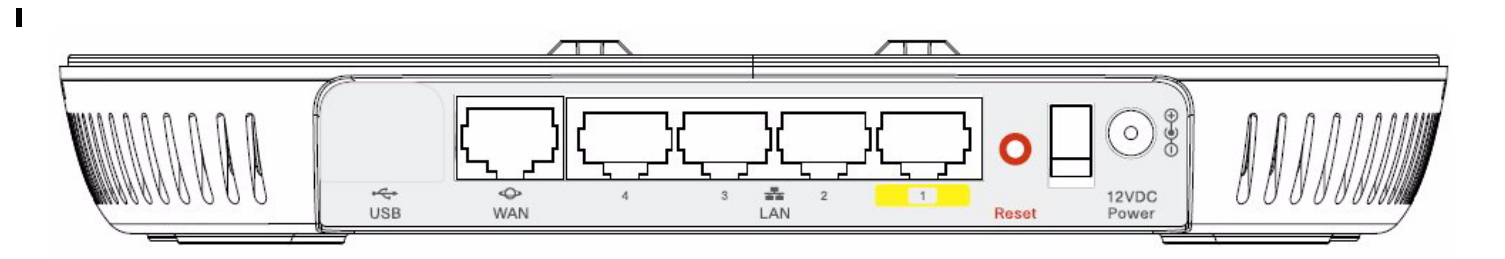

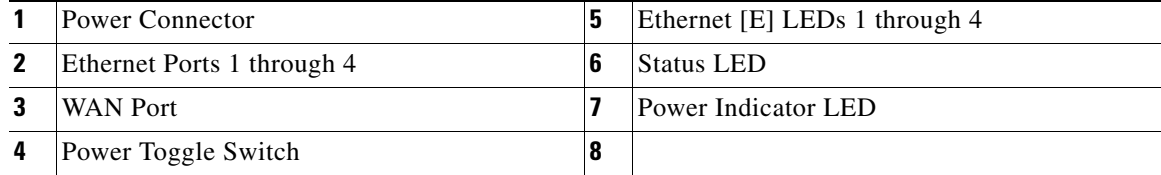

 $\mathbf I$ 

### <span id="page-2-0"></span>**Installation Guidelines**

To install the Cisco Aironet 600 Series OfficeExtend Access Point, follow these steps:

- **Step 1** Plug the Ethernet cable into the Ethernet port.
- **Step 2** Insert the other end of the Ethernet cable into an Ethernet port 1, 2, or 3 of your router.

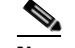

- **Note** Ethernet port 4 should not be used.
- **Step 3** Plug the power cord into the power connector.
- **Step 4** Plug the power cord into your power source.
- **Step 5** Press the power toggle switch to the on position.

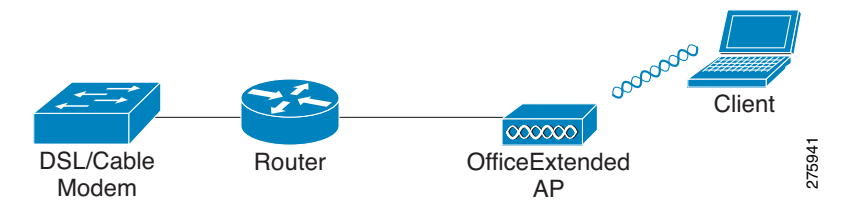

**Step 6** Use the 600 Series OfficeExtend Access Point LED table below ([Table](#page-3-2) 1) to better understand the Status LED and the Ethernet LEDs located on the top panel of the access point.

ı

**Note** The first time you connect the 600 Series OfficeExtend Access Point, the process may take anywhere between 2 and 15 minutes due to an image download. If more than 10 access points are joining, the process could take as long as 60 minutes. When associated, your access point Status LED on the top panel displays a solid blue.

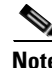

**Note** You do not need to configure any SSIDs for your 600 Series OfficeExtend Access Point to connect to your company's network. The access point receives the company's SSID when it connects to the company network by way of the Internet. If you have any problems connecting to your company's network, contact your IT administrator.

You can configure your local SSID WLAN for other devices. See "[Configuring a Personal SSID on a](#page-4-0)  [Cisco Aironet 600 Series OfficeExtend Access Point](#page-4-0)" for more information.

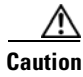

**Caution** Be careful when handling the 600 Series OfficeExtend Access Point. The bottom may be HOT.

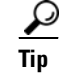

**Tip** To manage the heat generated from the access point, maintain air flow between the metal plate of the access point and the surface on which it is placed.

A laptop cooling pad (such as ones containing gel or cooling crystals) is a possible option for an access point placed on a flat surface. Another option for managing the heat is to hang the access point on a wall.

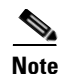

**Note** Cisco Aironet 600 Series OfficeExtend access points are designed to work behind a router or other gateway device that is using network address translation (NAT). NAT allows a device, such as a router, to act as an agent between the Internet (public) and a personal network (private), thereby enabling an entire group of computers to be represented by a single IP address. In controller software release 6.0, only one Cisco Aironet 600 Series OfficeExtend access point can be deployed behind a single NAT device.

# <span id="page-3-0"></span>**Cisco Aironet 600 Series OfficeExtend Access Point Radio Frequency Coverage**

To ensure the best RF coverage for your access point, keep the following in mind:

**•** Position the access point lower than or with the LED side facing your devices.

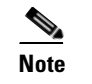

**Note** Most of the coverage area is located towards the LED side of the access point.

**•** If the access point is in close proximity and above your device, the signal may become skewed.

### <span id="page-3-2"></span><span id="page-3-1"></span>**Understanding Cisco Aironet 600 Series OfficeExtend Access Point LEDs**

You can use the Status LED on the top panel or the Ethernet LED in the cable bay area to assess the unit status. The table below displays LED status indications for AP600s ([Table](#page-3-2) 1).

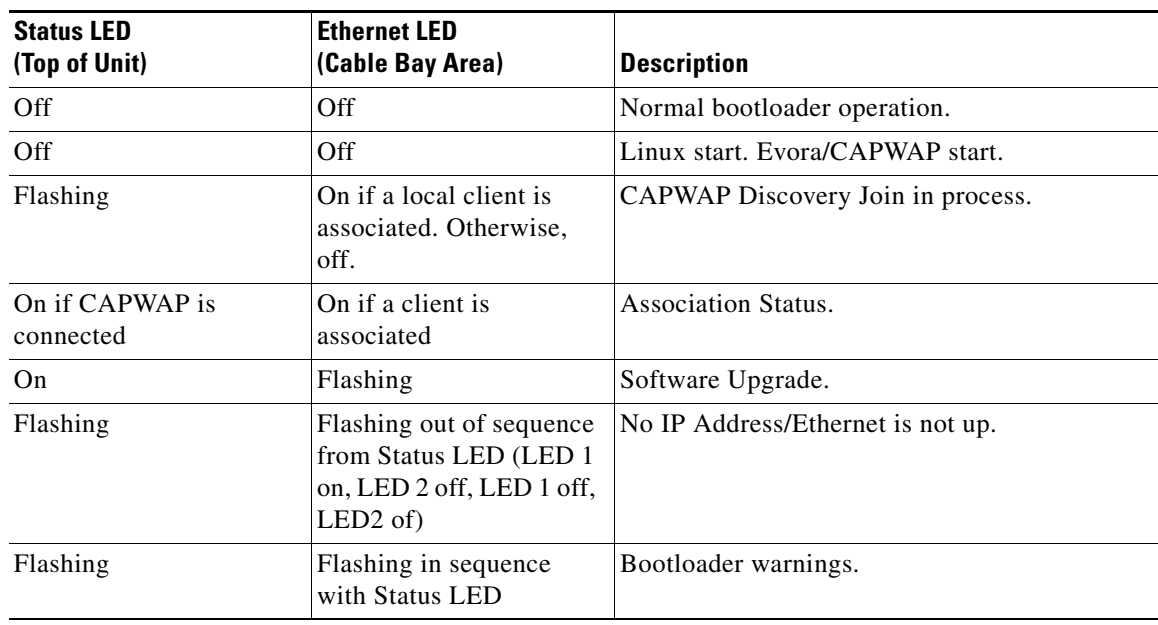

Ι

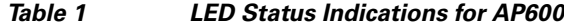

### <span id="page-4-0"></span>**Configuring a Personal SSID on a Cisco Aironet 600 Series OfficeExtend Access Point**

Follow these steps to log into the GUI of the 600 Series OfficeExtend access point and configure a personal SSID:

**Step 1** Obtain the IP address of your 600 Series OfficeExtend access point from your company's IT professional.

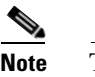

**Note** The default IP address is 10.0.0.1.

**Step 2** With the 600 Series OfficeExtend access point connected to your home router, enter the IP address of the 600 Series OfficeExtend access point in the Address field of your Internet browser (http:://<*ap-ipaddress>*) and click **Go**.

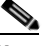

**Note** Make sure you are not connected to your company's network using a virtual private network (VPN) connection.

**Step 3** When prompted, enter the username and password to log into the access point.

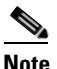

ıl

**Note** The default username and password are *admin* and *admin*.

**Step 4** On the 600 Series OfficeExtend Access Point Welcome page, click **Enter**. The 600 Series Office Extend Access Point Home page appears (see [Figure](#page-5-0) 1).

 $\blacksquare$ 

<span id="page-5-0"></span>*Figure 1 Cisco Aironet 600 Series OfficeExtend Access Point Home Page*

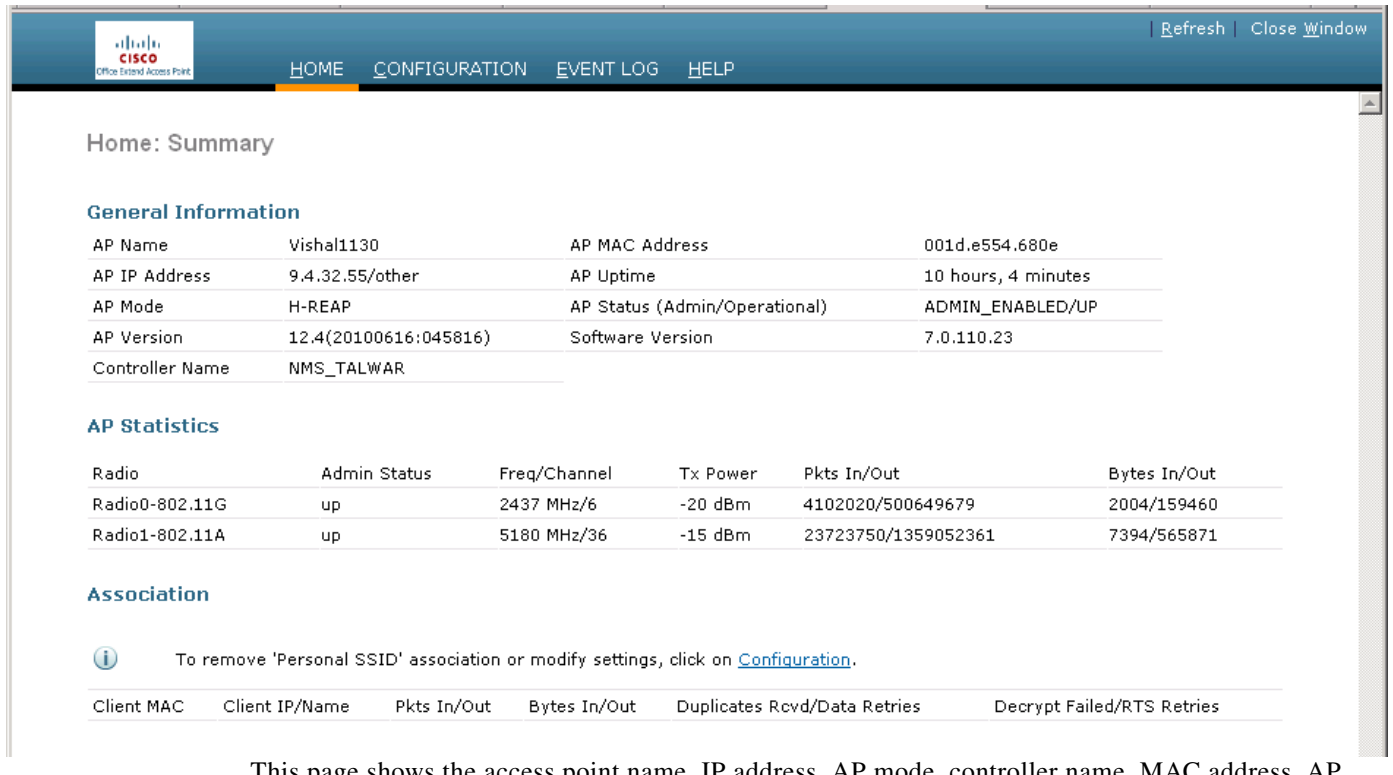

This page shows the access point name, IP address, AP mode, controller name, MAC address, AP uptime, and software version.

**Step 5** Click **Configuration** to open the Configuration System page (see [Figure](#page-7-0) 3).

The Configuration System displays general system information, such as username and password for the access point and radio interface information

 $\mathbf I$ 

*Figure 2 Cisco Aironet 600 Series OfficeExtend Access Point Configuration System Page*

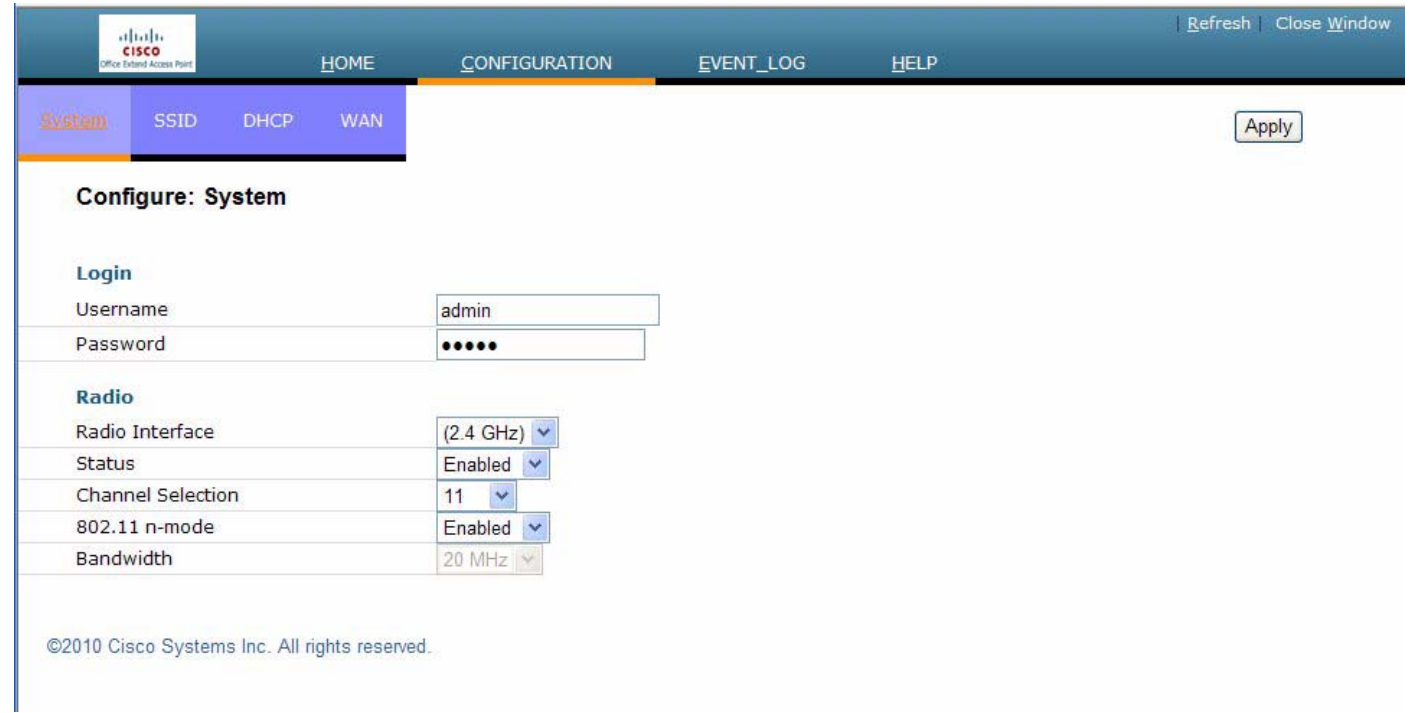

**Step 6** Click the **SSID** tab to open the Configuration SSID page ([Figure](#page-7-0) 3).

 $\mathbf{I}$ 

**Step 7** Check the **Broadcast SSID** check box to enable this wireless connection. The default value is disabled.

<span id="page-7-0"></span>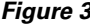

*Figure 3 Cisco Aironet 600 Series OfficeExtend Access Point Configuration SSID Page*

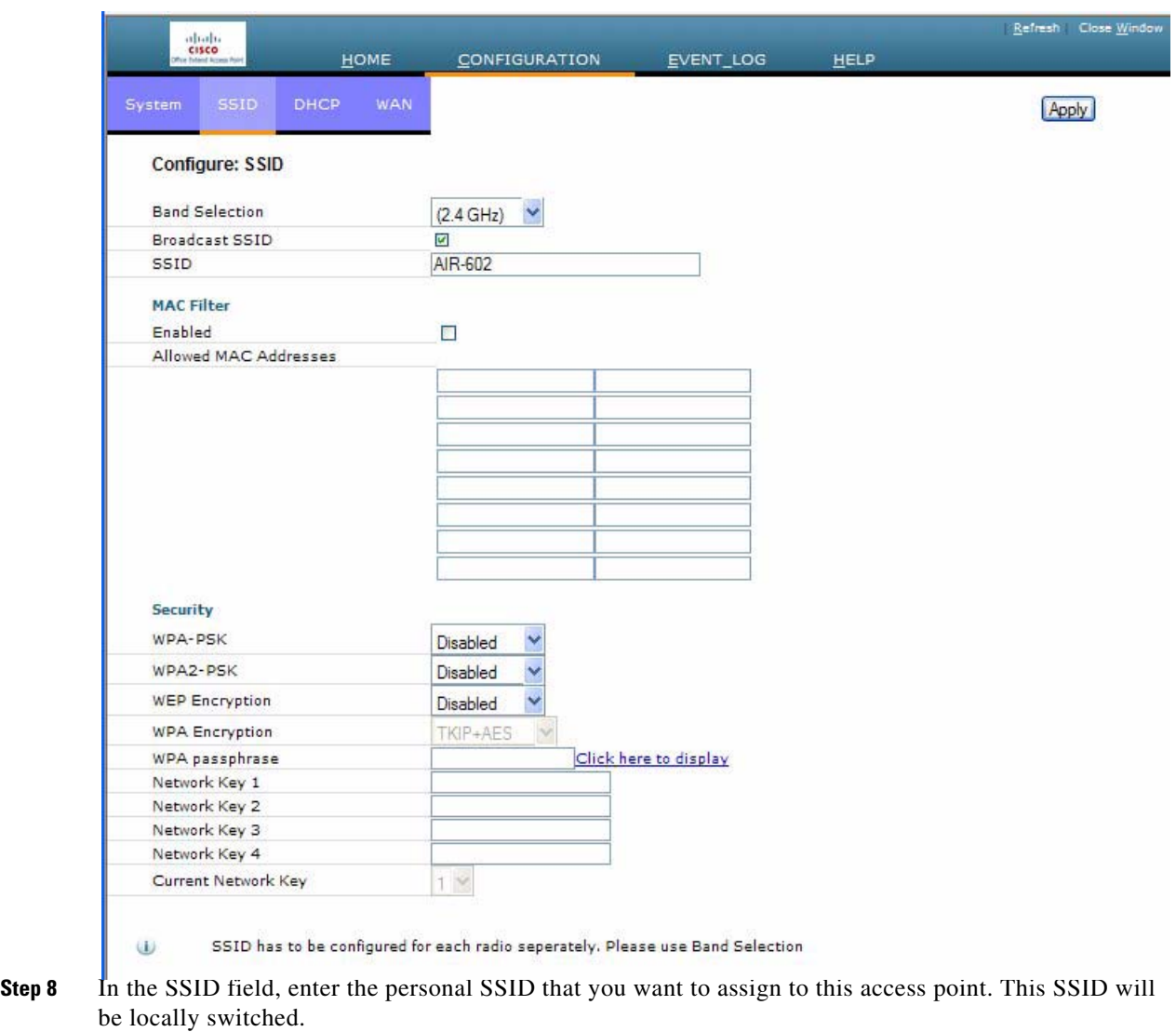

لنكم

**Tip** Your personal SSID WLAN and your company SSID WLAN are different. When you configure your personal WLAN, use an SSID name that is different from your company's SSID to help avoid confusion.

- <span id="page-7-1"></span>**Step 9** From the Security drop-down boxes, enable either **WPA**, **WPA2, WPA+WPA2**, or **WEP** to set the security type to be used by this access point.
- **Step 10** If you chose WPA2/PSK (AES) in [Step](#page-7-1) 9, enter an 8- to 38-character WPA2 passphrase in the Secret field. If you chose 104 bit WEP, enter a 13-character ASCII key in the Key field.
- **Step 11** Click **Apply** to commit your changes.

**Note** If you ever want to use the Cisco Aironet 600 Series OfficeExtend access point for another application, you can clear this configuration and return the access point to factory default settings by clicking **Clear Config**.

ן

### <span id="page-8-1"></span>**Configuring a Primary IP Address on a Cisco Aironet 600 Series OfficeExtend Access Point**

Follow these steps to configure a primary IP address on your Cisco Aironet 600 Series OfficeExtend access point.

**Step 1** Click the **WAN** tab to open the Configuration SSID page [\(Figure](#page-7-0) 3).

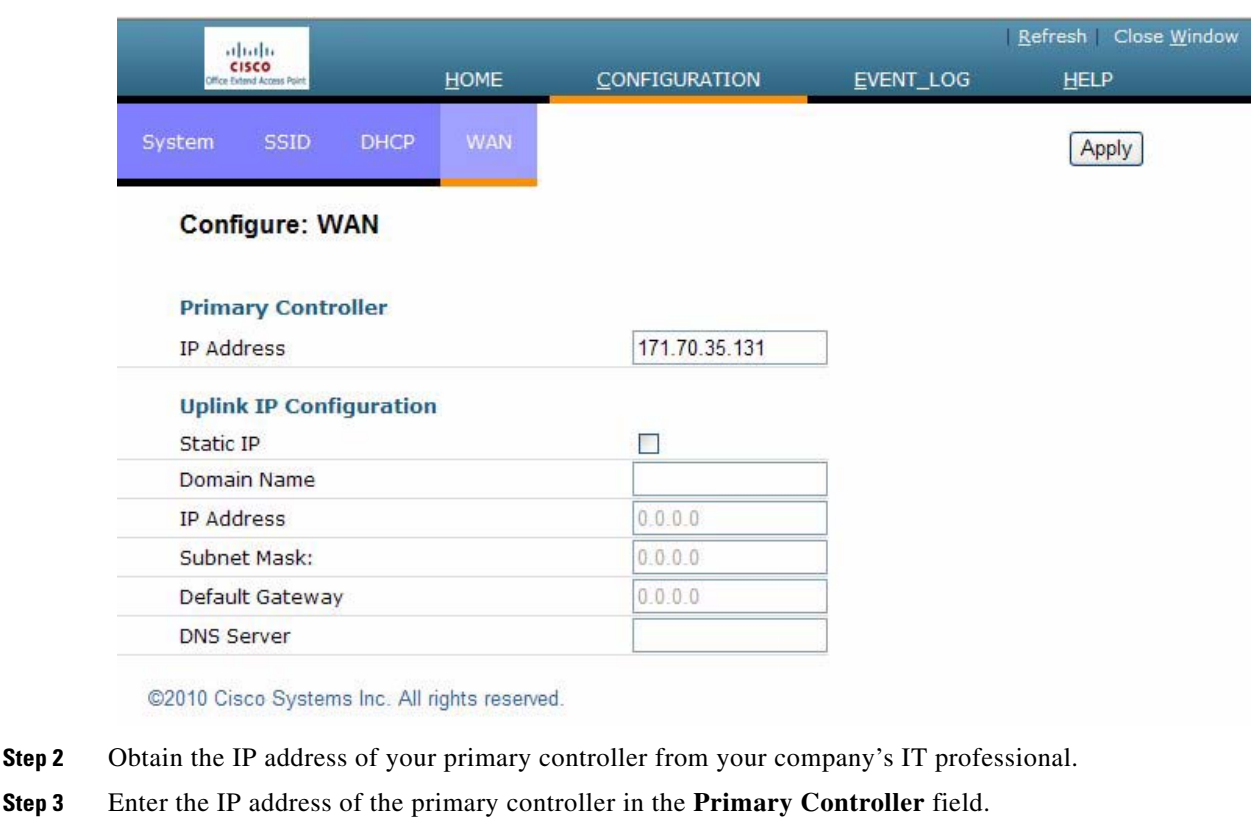

*Figure 4 Cisco Aironet 600 Series OfficeExtend Access Point Configuration WAN Page*

- **Step 4** Leave the Static IP check box unchecked to allow the WAN IP address to be assigned by DHCP.
- **Step 5** Click **Apply** to commit your changes.

# <span id="page-8-0"></span>**Viewing the Event Log**

ıſ

Select **Event Log** to view the ongoing list of event logs for this access point ([Figure](#page-9-1) 5).

<span id="page-9-1"></span>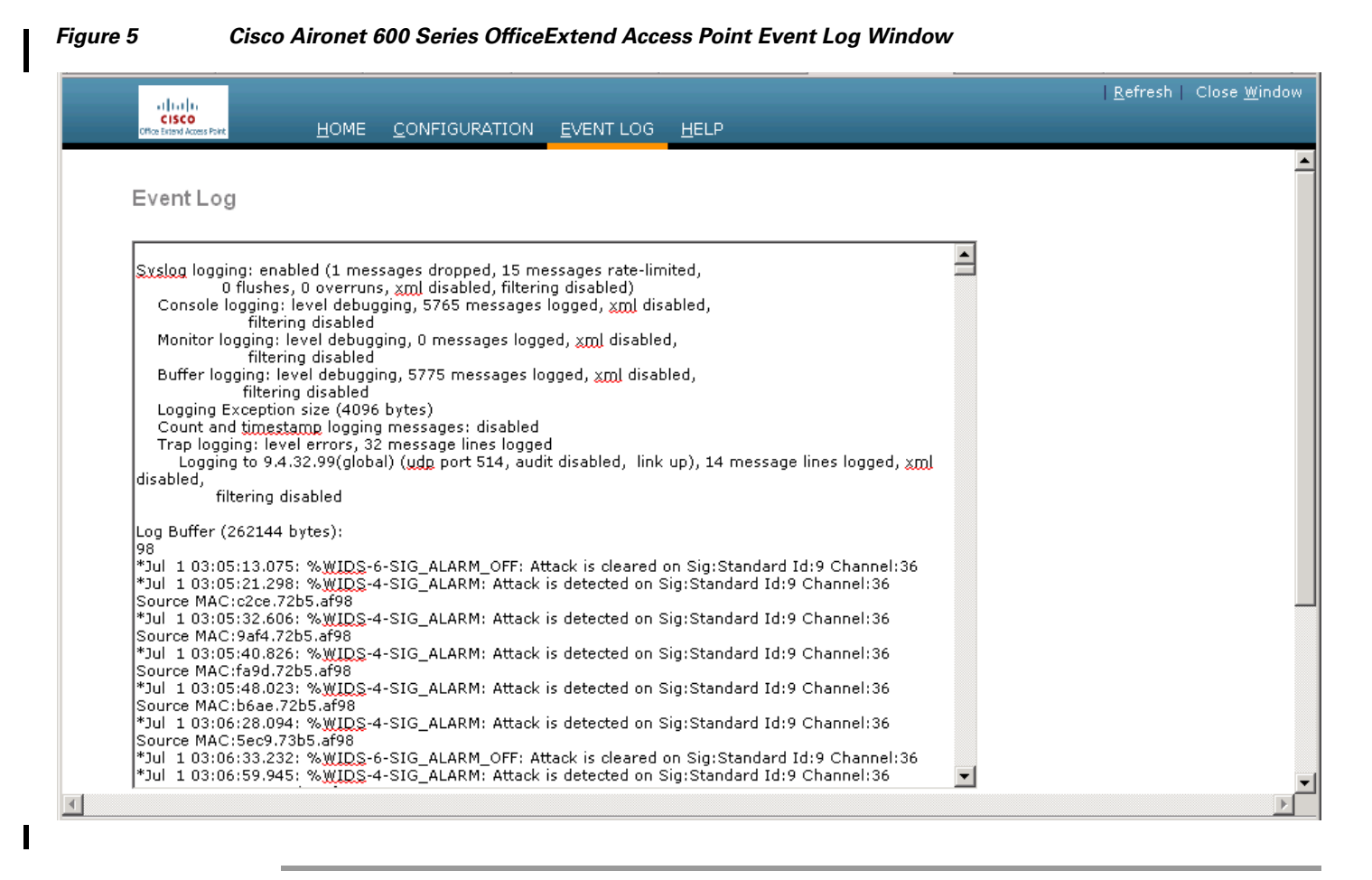

# <span id="page-9-0"></span>**Accessing Online Help**

Click **Help** to access the current Cisco Aironet 600 Series OfficeExtend Access Point online help.

**The Second** 

#### *REVIEW DRAFT—CISCO CONFIDENTIAL*

# <span id="page-10-0"></span>**Troubleshooting**

I

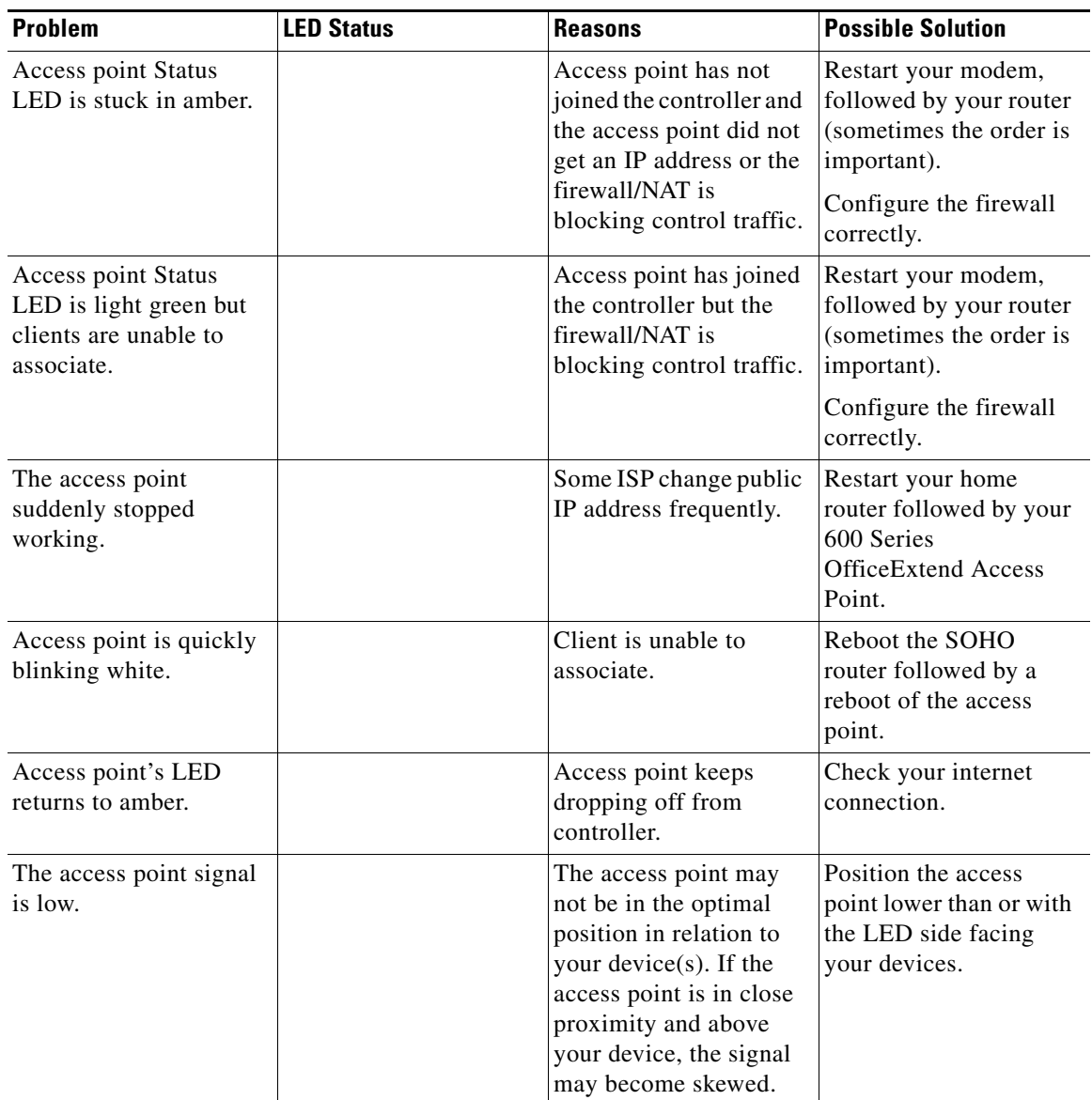

# <span id="page-10-1"></span>**Cisco Aironet 600 Series OfficeExtend Access Point Local Customer Interface**

The Cisco Aironet 600 Series OfficeExtend access point console supports the following configuration items:

**•** Local SSID

ŢГ

**–** SSID Name

- **–** MAC Filtering
- **–** Security type: None, WEP, WPA, WPA2, with Controller Override to require WPA/WPA2
- **–** SSID Broadcast/Hidden
- **•** Bands supported (2.4Ghz (B/G/N 20/40), 5Ghz (A/N 20/40), All)
- **•** Selection of either manual or automatic channel selection per band
- **•** Configuration of optional local DHCP Server
	- **–** Local IP address
	- **–** Subnet address and mask
	- **–** Range of addresses that may be allocated
- **•** Ability to set the IP Address of the initial controller to which to connect
- **•** Use of DHCP or static address for the uplink port (local IP address, netmask, and default router)
- **•** View into logged errors, and ability to clear the log

In the instance of the Local SSID, the system must recognize when allowing security to be disabled is not allowed. Mechanism TBS.

In addition, the web should allow for a password to be added and operate only over https.

The following sections provide the screens associated with the configuration.

### **AP GUI**

AP GUI has four major sections:

- HOME This page shows general information about the AP settings and a summary of the statistics.
- **•** CONFIGURATION This page is a multi-tab page which allows the user to configure different options like personal SSID, local DHCP server, etc.
- EVENT LOG This page provides the user the ability to view the logged errors and ability to clear the log.

Ι

• HELP - This displays help for the pages listed above, especially the configuration page.

The rest of this section shows the appearance of each page/tab.

### **Login Screen**

тſ

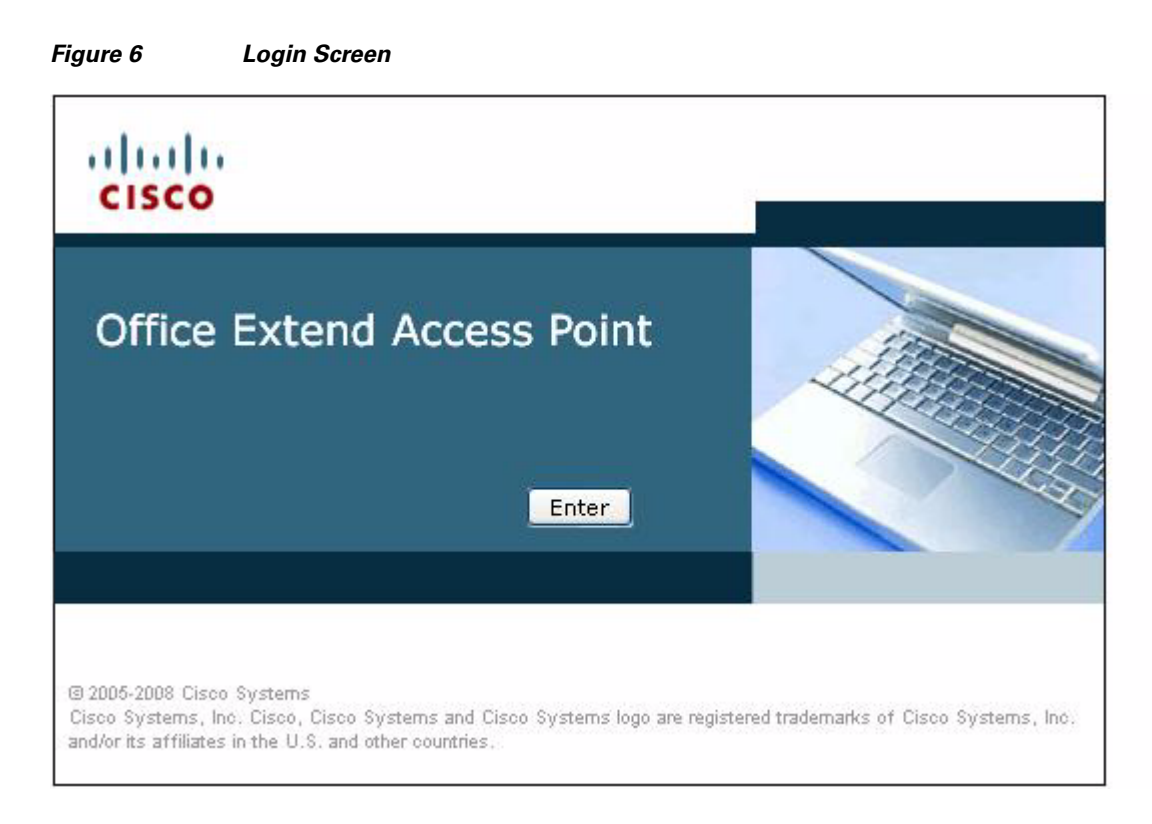

 $\mathbf l$ 

 $\mathsf I$ 

### **Home Page**

The Home page will appear as shown in [Figure](#page-13-0) 7:

<span id="page-13-0"></span>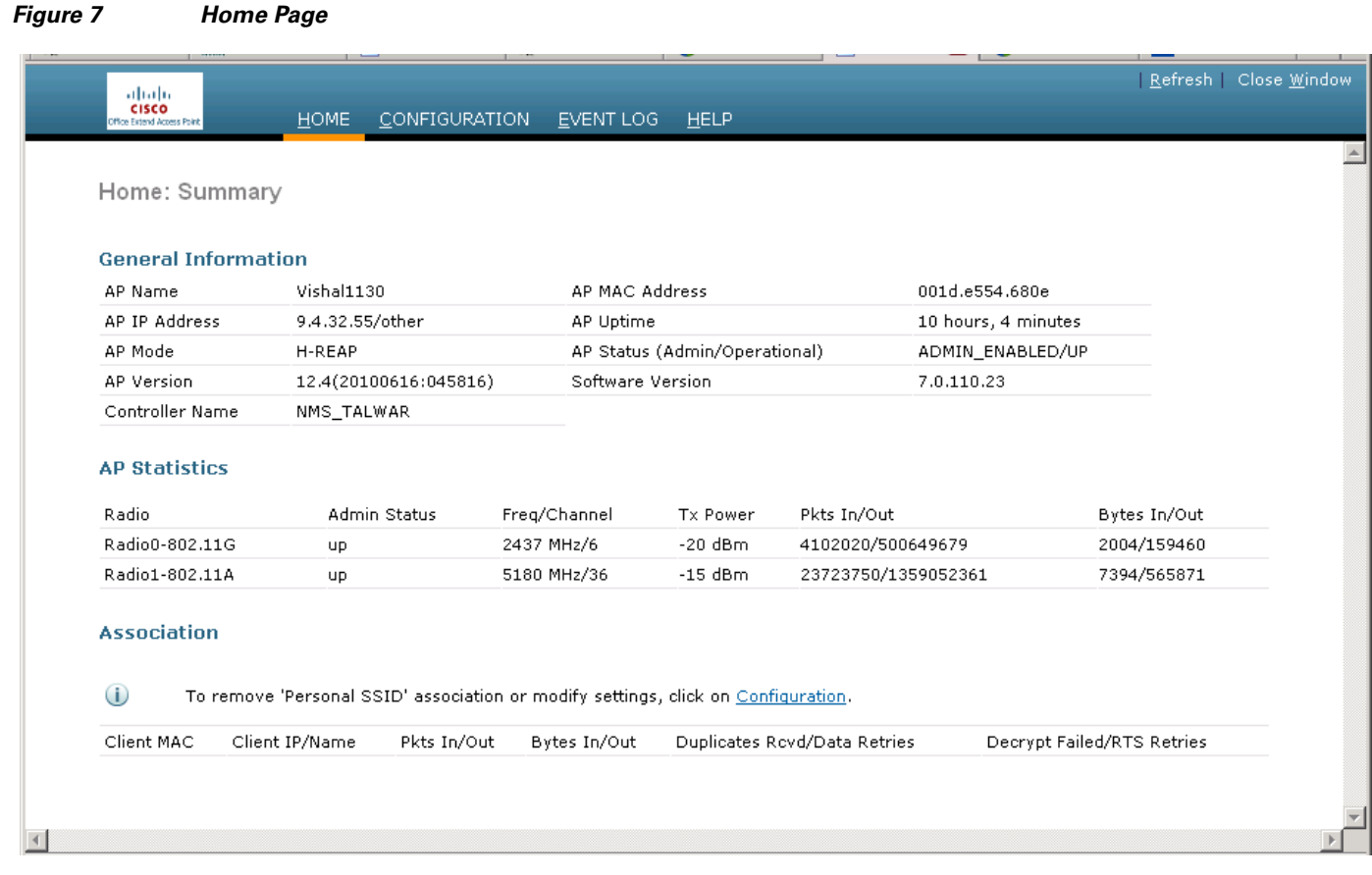

### **Configuration Page**

The Configuration page has multiple tabs to allow the user to configure different options.

Wherever applicable, default values will be shown.

The main options that can be configured on this page are:

- **•** System
- **•** SSID
- **•** Local DHCP Server
- **•** Wireless Access Network (WAN)

Shown below are illustrations of each of the tabs. Please note that the configuration fields/options shown are not final and may need some rework.

#### **System Tab**

ŢГ

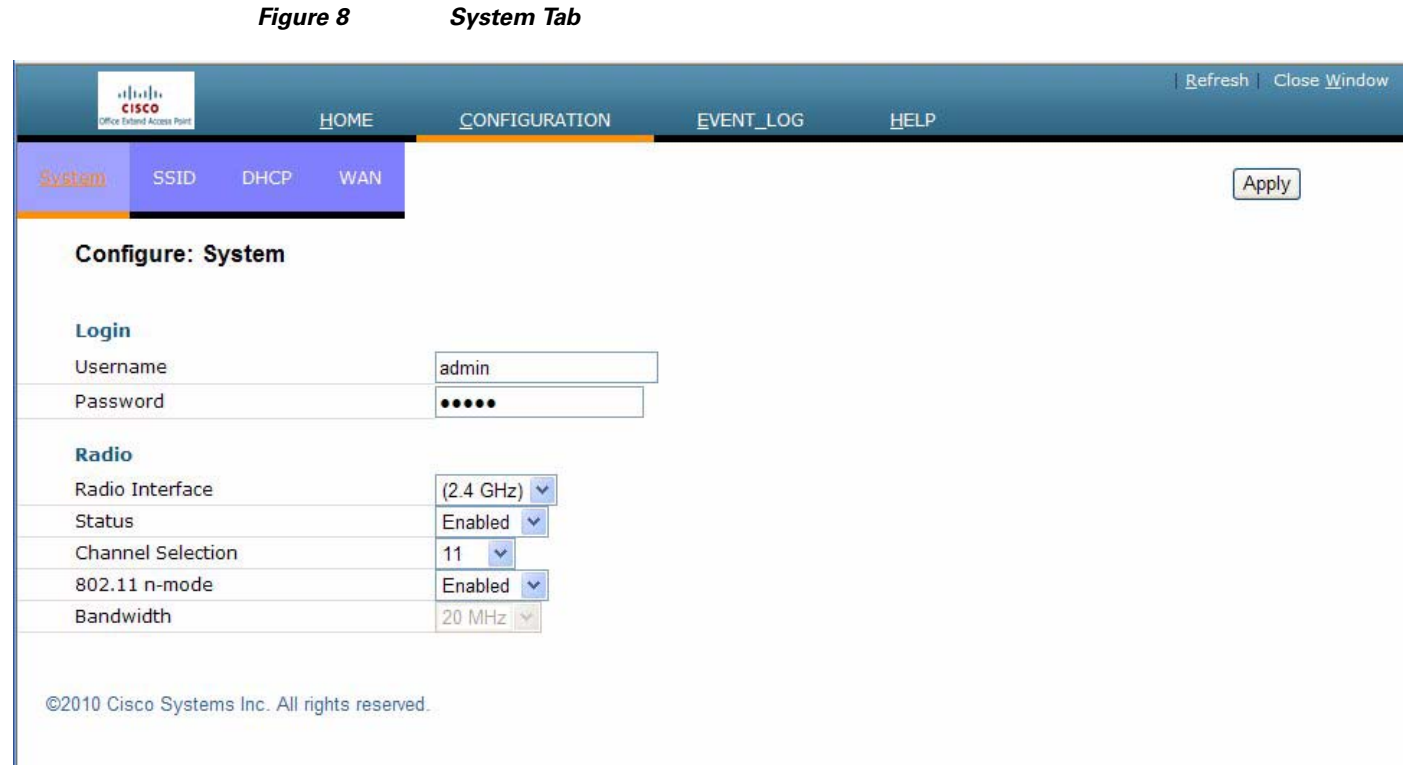

**15**

 $\mathbf l$ 

 $\mathsf I$ 

### **SSID Tab**

*Figure 9 SSID Tab*

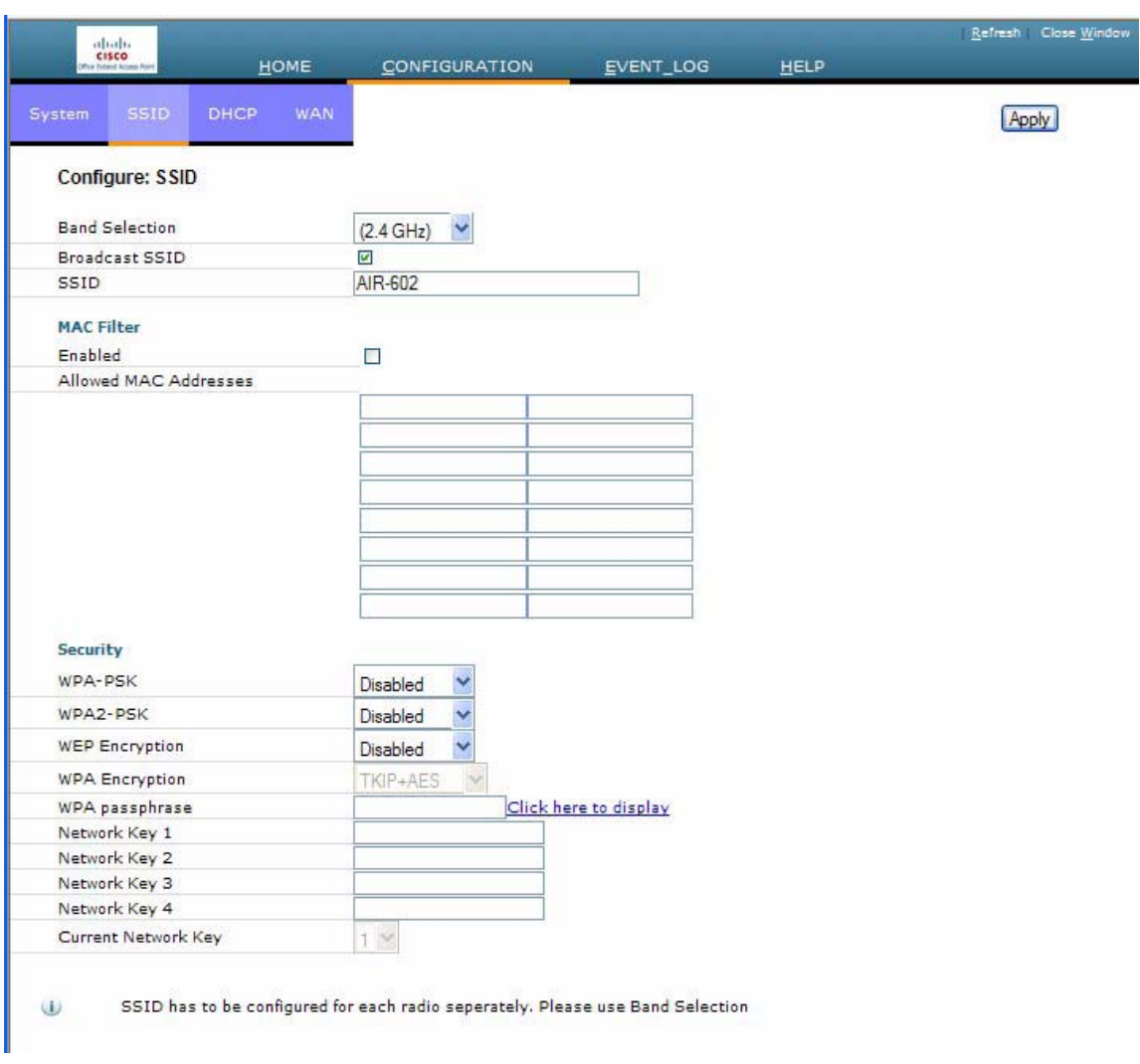

П

### **DHCP Tab**

 $\mathbf I$ 

 $\mathbf I$ 

 $\begin{array}{c} \rule{0pt}{2.5ex} \rule{0pt}{2.5ex} \rule{0$ 

 $\mathbf{I}^\mathsf{T}$ 

*Figure 10 DHCP Tab*

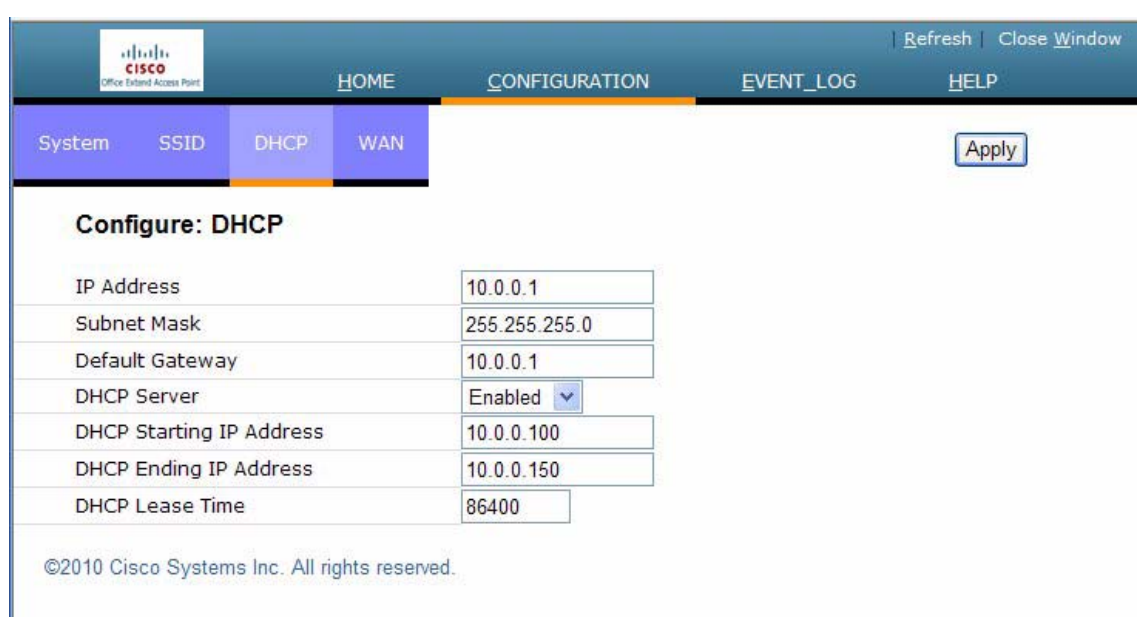

### **WAN Tab**

*Figure 11 WAN Tab*Refresh Close Window  $\frac{\partial |u|}{\partial \mathbf{S}}$ HOME CONFIGURATION EVENT\_LOG **HELP** DHCP Apply **Configure: WAN Primary Controller** 171.70.35.131 **IP Address Uplink IP Configuration** Static IP  $\Box$ Domain Name **IP Address**  $0.0.0.0$ Subnet Mask:  $0.0.0.0$ Default Gateway  $0.0.0.0$ **DNS Server** 

 $\mathbf I$ 

@2010 Cisco Systems Inc. All rights reserved.

a ka

#### *REVIEW DRAFT—CISCO CONFIDENTIAL*

### **Event Log Page**

I

ŢГ

This page displays all logged events and has a button to clear the log. The Event Log page is shown below:

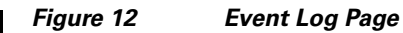

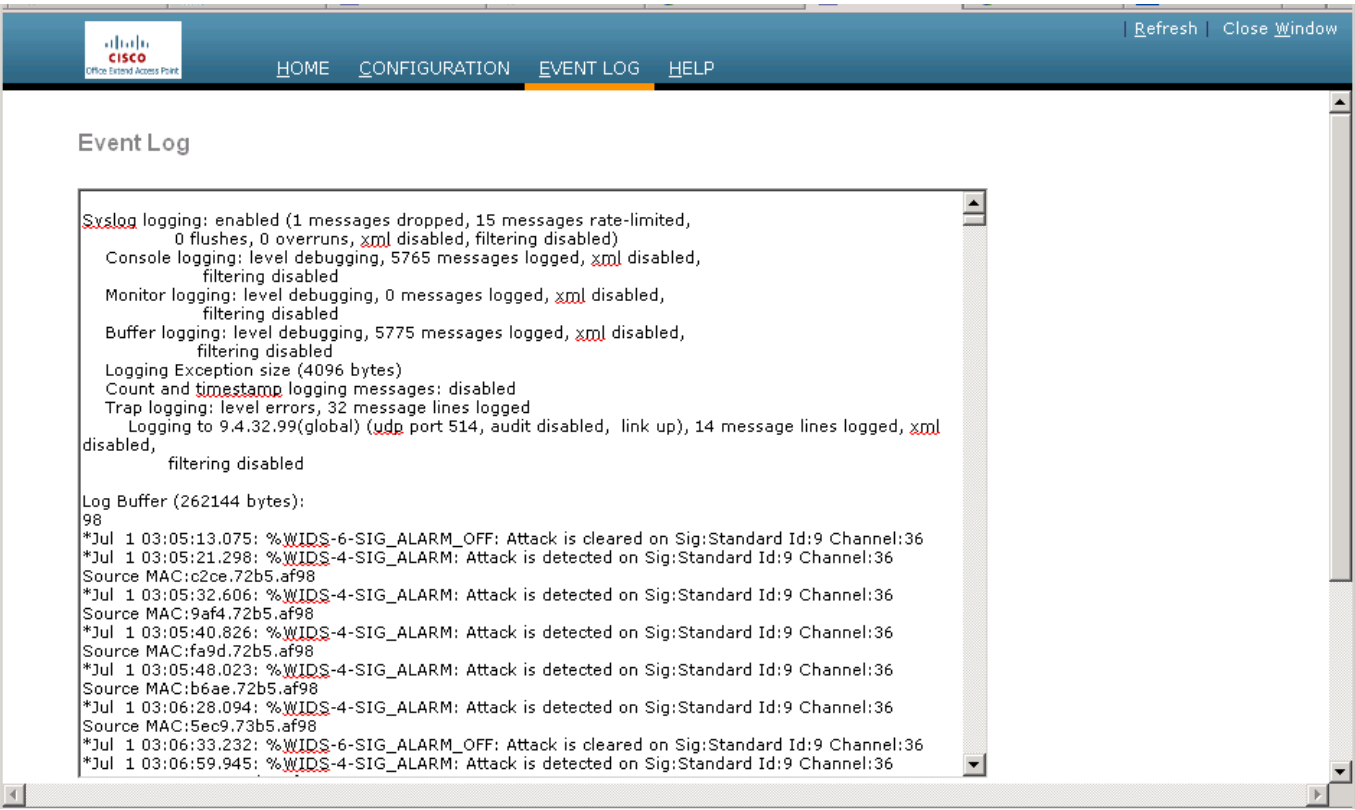

### **Help Page**

The Help page provides detailed information about the other pages, especially Configuration.

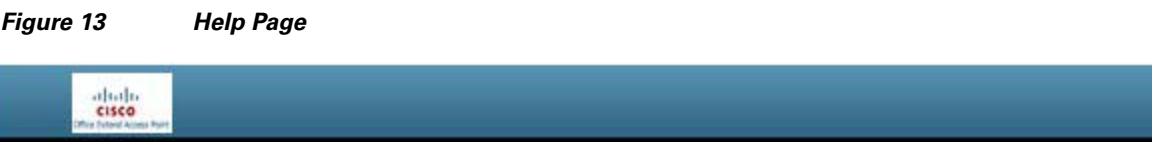

### Help

#### **CONFIGURATION PAGE:**

This page shows the wireless local area networks (WLANs) that you have configured on your network. From this page, you may add, remove, or edit Personal SSID WLAN. To Enable/Disable SSID the check box is given, using which SSID can be added or removed. APPLY button is used to apply the PERSONAL SSID settings on the AP. CLEAR button is used to remove the PERSONAL SSID settings from the AP.

WLAN SSID : Definable name of the WLAN (text string). Maximum of 32 characters are allowed. SECURITY POLICIES: Security policies to be enabled on the WLAN.

OPEN : To select Open authentication on the SSID, this is selected.

STATIC WEP : Use this setting to enable static WEP encryption parameters We support 104-bit key for Personal SSID Connection. It has to be exactly 13 characters long string.

WPA-PSK : Use this setting to enable Wi-Fi Protected Access(WPA). Enter the Pre-Shared Key(PSK)(minimum 8 and max 38). WPA-PSK setting uses "WPA2-PSK and AES"

#### **SUMMARY PAGE:**

This page will give a detailed summary of the AP Version, Software Version, MAC Address, Clients associated to the Office Extend AP if any. Summary of the packets received/transmitted. And general information of the Office Extend AP and the controller it has joined.

Ι

#### **EVENTLOG:**

This page will collect all the logs generated on the Office Extend AP console.

### <span id="page-20-0"></span>**Declarations of Conformity and Regulatory Information**

This section provides declarations of conformity and regulatory information for the Cisco Aironet 600 Series OfficeExtend Access Point.

This section contains the following subsections:

- [Manufacturers Federal Communication Commission Declaration of Conformity Statement, page](#page-20-1) 21
- **•** [Industry Canada, page](#page-22-0) 23
- **•** [European Community, Switzerland, Norway, Iceland, and Liechtenstein, page](#page-22-1) 23
- **•** [Declaration of Conformity for RF Exposure, page](#page-25-0) 26
- **•** [Declaration of Conformity Statements, page](#page-25-1) 26

### <span id="page-20-1"></span>**Manufacturers Federal Communication Commission Declaration of Conformity Statement**

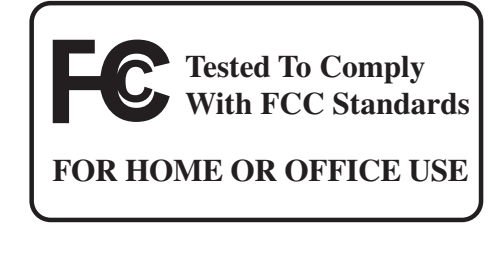

**Access Point Model:**

AIR-OEAP602I-A-K9

**FCC Certification number:**

LDK102077

**Manufacturer:**

ıl

Cisco Systems, Inc. 170 West Tasman Drive San Jose, CA 95134-1706 USA

This device complies with Part 15 rules. Operation is subject to the following two conditions:

- **1.** This device may not cause harmful interference, and
- **2.** This device must accept any interference received, including interference that may cause undesired operation.

This equipment has been tested and found to comply with the limits of a Class B digital device, pursuant to Part 15 of the FCC Rules. These limits are designed to provide reasonable protection against harmful interference when the equipment is operated in a residential environment. This equipment generates, uses, and radiates radio frequency energy, and if not installed and used in accordance with the instructions, may cause harmful interference. However, there is no guarantee that interference will not occur. If this equipment does cause interference to radio or television reception, which can be determined by turning the equipment off and on, the user is encouraged to correct the interference by one of the following measures:

- **•** Reorient or relocate the receiving antenna.
- **•** Increase separation between the equipment and receiver.
- Connect the equipment to an outlet on a circuit different from which the receiver is connected.
- **•** Consult the dealer or an experienced radio/TV technician.

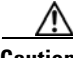

**Caution** The Part 15 radio device operates on a non-interference basis with other devices operating at this frequency when using the integrated antennas. Any changes or modification to the product not expressly approved by Cisco could void the user's authority to operate this device.

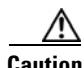

**Caution** Within the 5.15 to 5.25 GHz band (5 GHz radio channels 34 to 48) the U-NII devices are restricted to indoor operations to reduce any potential for harmful interference to co-channel Mobile Satellite System (MSS) operations.

ן

### <span id="page-22-0"></span>**Industry Canada**

ıſ

#### **Model:**

AIR-OEAP602I-A-K9

#### **Certification number:**

2461B-102077

#### **Canadian Compliance Statement**

This Class B Digital apparatus meets all the requirements of the Canadian Interference-Causing Equipment Regulations.

Cet appareil numerique de la classe B respecte les exigences du Reglement sur le material broilleur du Canada.

This device complies with Class B Limits of Industry Canada. Operation is subject to the following two conditions:

- **1.** This device may not cause harmful interference, and
- **2.** This device must accept any interference received, including interference that may cause undesired operation.

Cisco Aironet 2.4-GHz Access Points are certified to the requirements of RSS-210 for 2.4-GHz spread spectrum devices, and Cisco Aironet 54-Mbps, 5-GHz Access Points are certified to the requirements of RSS-210 for 5-GHz spread spectrum devices.The use of this device in a system operating either partially or completely outdoors may require the user to obtain a license for the system according to the Canadian regulations. For further information, contact your local Industry Canada office.

### <span id="page-22-1"></span>**European Community, Switzerland, Norway, Iceland, and Liechtenstein**

**Access Point Model:**

AIR-OEAP602I-E-K9

#### **Declaration of Conformity with Regard to the 1999/5/EC (R&TTE Directive)**

This declaration is only valid for configurations (combinations of software, firmware, and hardware) provided and supported by Cisco Systems. The use of software or firmware not provided and supported by Cisco Systems may result in the equipment no longer being compliant with the regulatory requirements.

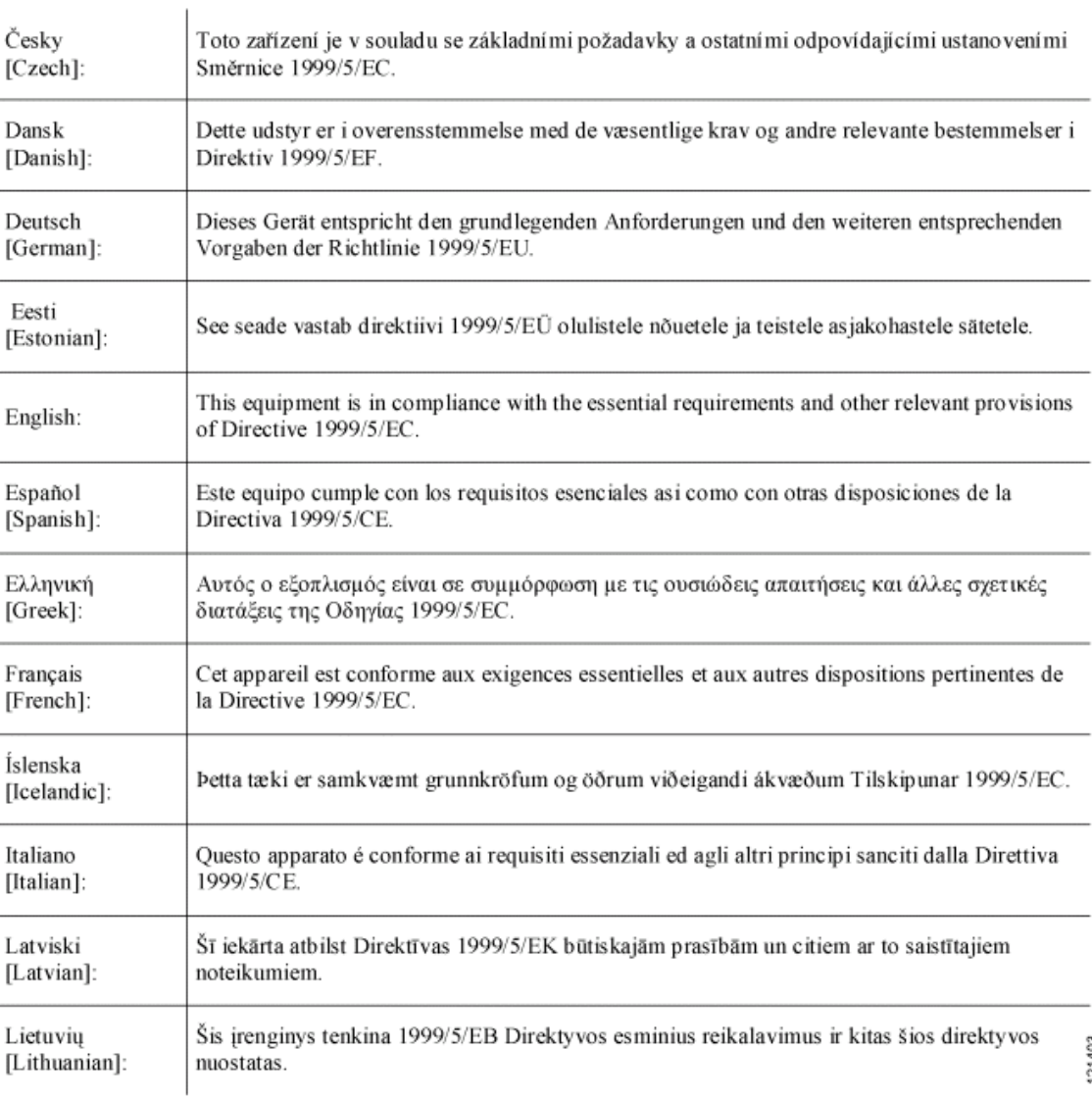

 $\mathbf I$ 

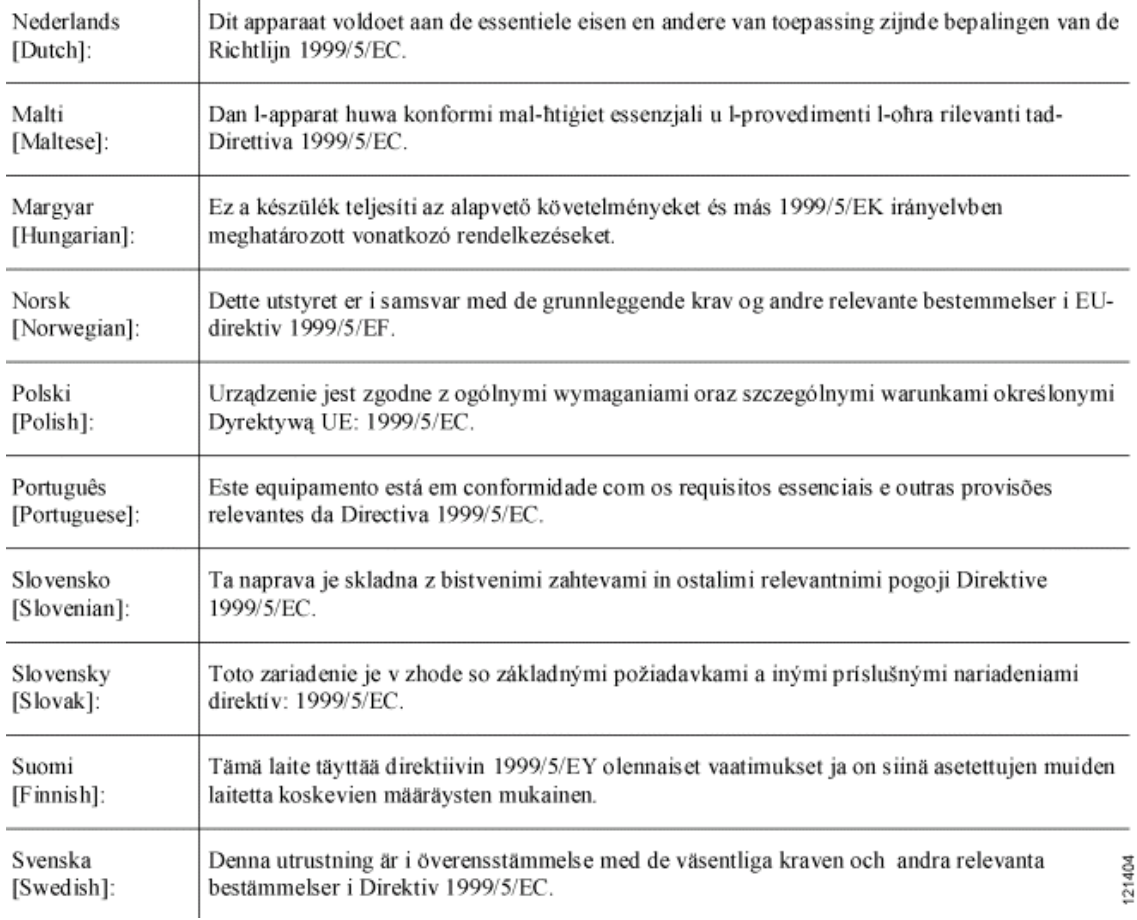

This device complies with the EMC requirements (EN 60601-1-2) of the Medical Directive 93/42/EEC. For 2.4 GHz radios, the following standards were applied:

- 
- **•** Radio: EN 300.328-1, EN 300.328-2
- **•** EMC: EN 301.489-1, EN 301.489-17
- **•** Safety: EN 60950

 $\overline{1}$ 

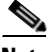

ŢГ

**Note** This equipment is intended to be used in all EU and EFTA countries. Outdoor use may be restricted to certain frequencies and/or may require a license for operation. For more details, contact Cisco Corporate Compliance.

For 54 Mbps, 5 GHz access points, the following standards were applied:

- **•** Radio: EN 301.893
- **EMC:** EN 301.489-1, EN 301.489-17
- **•** Safety: EN 60950

The following CE mark is affixed to the access point with a 2.4 GHz radio and a 54 Mbps, 5 GHz radio:

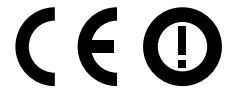

### <span id="page-25-0"></span>**Declaration of Conformity for RF Exposure**

The radio has been found to be compliant to the requirements set forth in CFR 47 Sections 2.1091, and 15.247 (b) (4) addressing RF Exposure from radio frequency devices as defined in Evaluating Compliance with FCC Guidelines for Human Exposure to Radio Frequency Electromagnetic Fields. The equipment shoud be installed more than 20 cm (7.9 in.) from your body or nearby persons.

### <span id="page-25-1"></span>**Declaration of Conformity Statements**

All the Declaration of Conformity statements related to this product can be found at the following URL:

ן

<http://www.ciscofax.com>